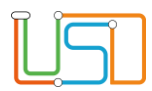

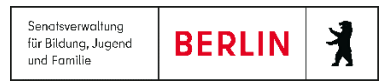

## Mehrfachaktivierung von Schülerinnen und Schülern

Sie können alle Schülerinnen und Schüler, die zum neuen Schuljahr Ihre Schule besuchen werden, in einem Arbeitsgang aktivieren.

1. Navigieren Sie zur Webseite **SCHÜLER>KANDIDATENVERFAHREN>STATUSVERWALTUNG**, Register **Schüler**.

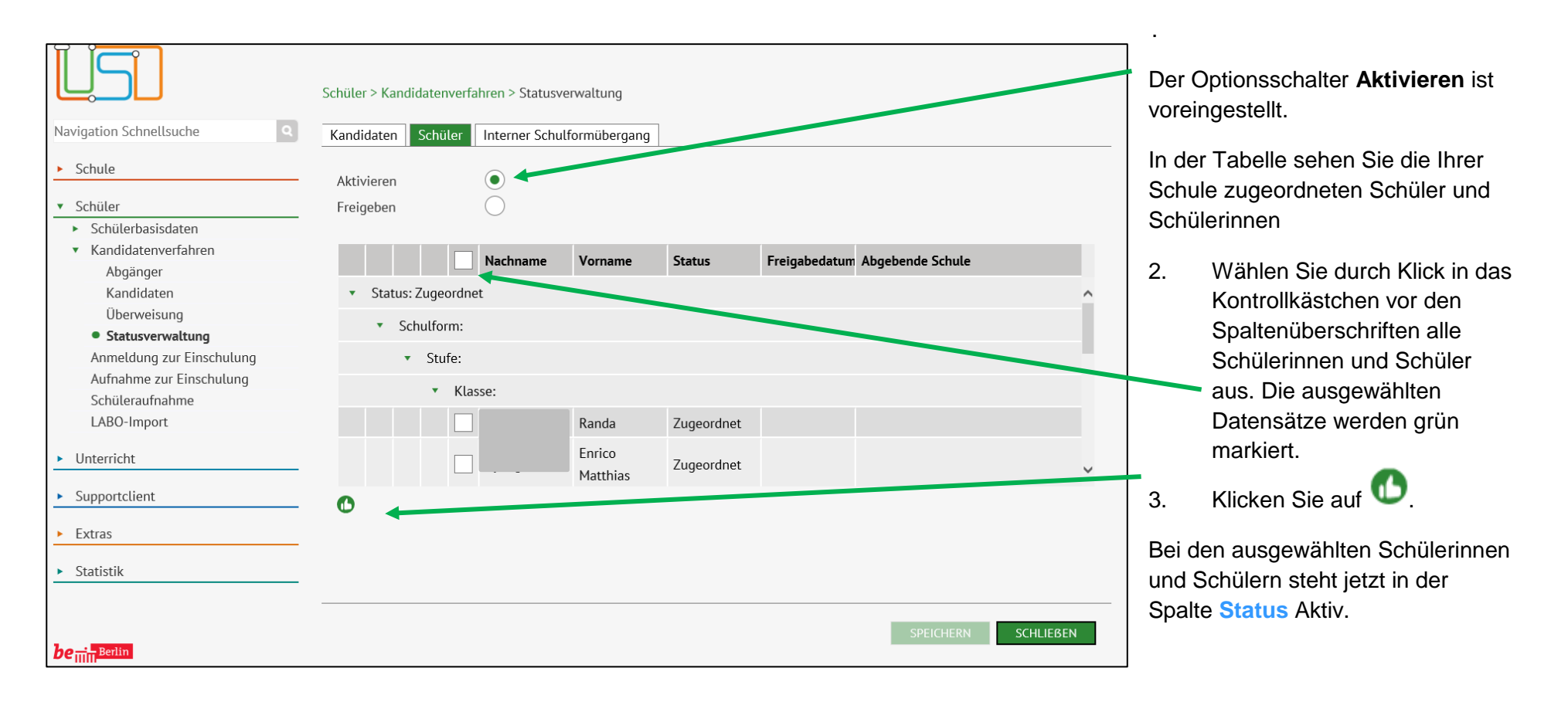

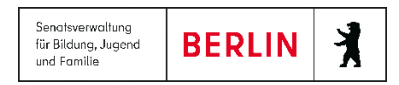

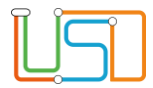

## 4. Klicken Sie auf SPEICHERN

5. Klicken Sie auf SCHLIEBEN

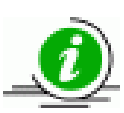

Sollten im Register **Schüler** in der Tabelle Schülerinnen oder Schüler fehlen, von denen Sie aber wissen, dass diese in Ihrer Schule aufgenommen werden, so haben diese vielleicht noch einen anderen Status als *angenommen*  oder *zugeordnet*. Um den Status zu ändern wechseln Sie in das Register **Kandidaten** und wählen dort den **Zielstatus** *angenommen* aus.